# 在Cisco IP電話7800系列或8800系列多平台電話 上配置TR-069 Ī

# 目標 Ī

TR-069定義了客戶端裝置廣域網管理協定(CWMP)。 它描述自動配置伺服器(ACS)與支援 CWMP的一個或多個端點之間的互動。TR-069使「非接觸」安裝、新服務部署、韌體維護和 故障排除成為可能。在Cisco IP電話7800或8800系列多平台電話上配置TR-069使裝置能夠與 ACS通訊並能夠請求更新。它還可以使ACS立即接通電話,以防部署新服務。

本文旨在展示如何在Cisco IP電話7800系列或8800系列多平台電話上配置TR-069。假設 ACS上的TR-069設定已配置。要完成配置,需要以下詳細資訊:

- ACS使用者名稱
- ACS密碼
- $\bullet$  ACS URL
- 連線請求使用者名稱
- 連線請求密碼
- (可選)備份ACS URL
- (可選)備份ACS使用者名稱
- (可選)備份ACS密碼

# 適用裝置 Ĭ.

- 7800系列
- 8800系列

# 軟體版本

● 11.0.1

# 配置TR-069 Ī

步驟1.登入到電話的基於Web的實用程式,然後按一下Admin Login > advanced。

basic | advanced | Logout **Admin Login** 

步驟2.按一下Voice 索引標籤。

|  |                      | Voice    |       | Call History   Personal Directory |       |
|--|----------------------|----------|-------|-----------------------------------|-------|
|  | $\triangleleft$ hing | Regional | Phone | Fxt 1                             | Fvt 2 |

步驟3.按一下TR-069子頁籤。

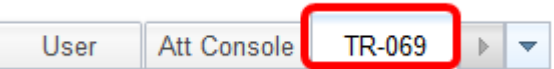

#### 步驟4.在TR-069下,從Enable TR-069下拉選單中選擇Yes。

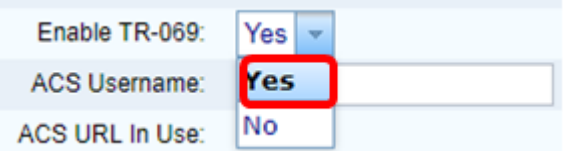

#### 附註:預設值為「否」。在此示例中,選擇了「是」。

步驟5.在ACS URL欄位中輸入ACS URL。ACS URL由網際網路服務提供商(ISP)提供。

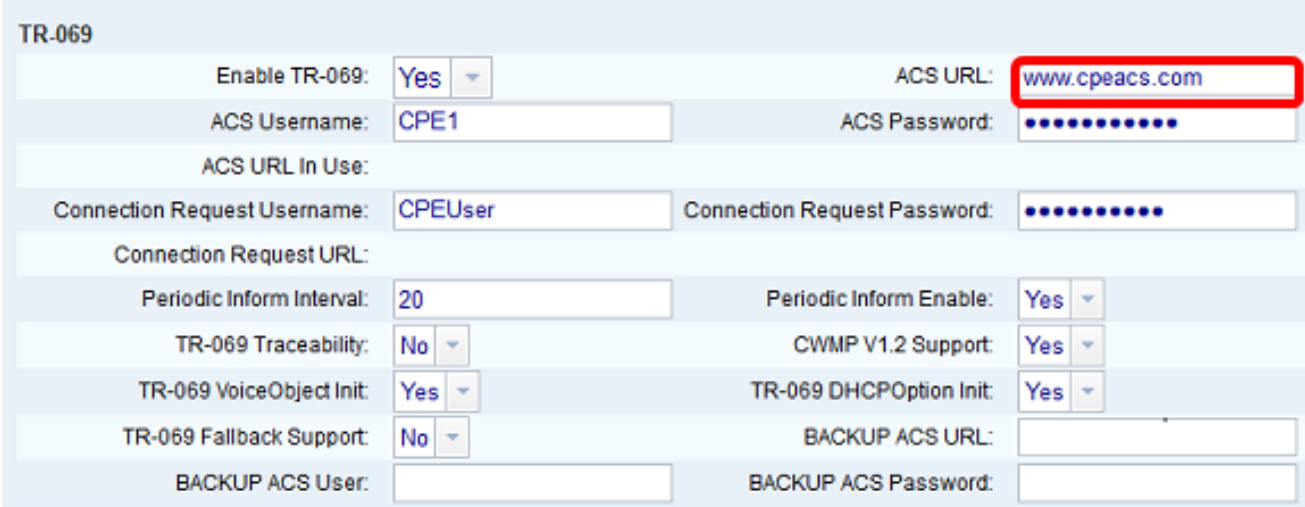

### 附註:在此範例中,輸入[www.cpeacs.com](http://www.cpeacs.com)。

步驟6.在ACS使用者名稱欄位中輸入使用者名稱。這是允許電話連線到ACS的使用者名稱。

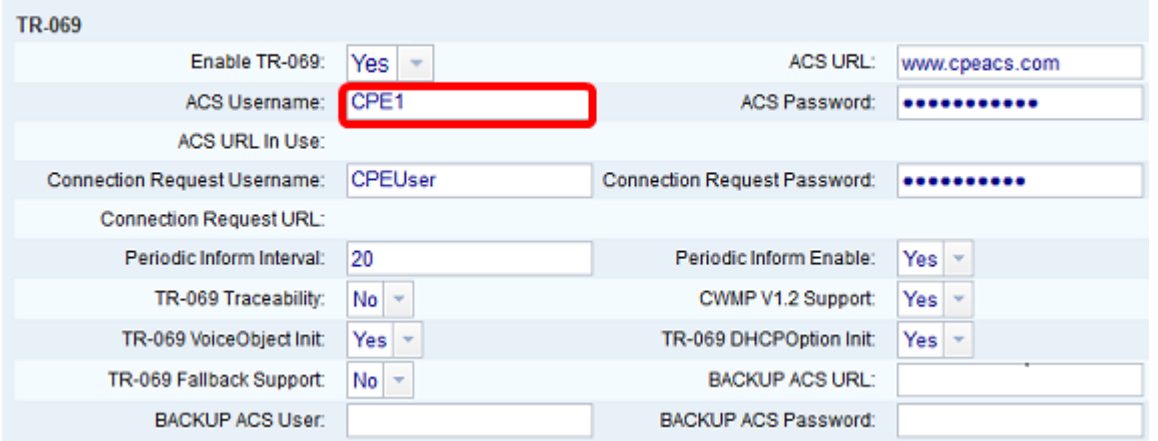

附註:在此示例中,輸入了CPE1。

步驟7.在ACS Password欄位中輸入密碼。這是允許電話連線到ACS的密碼。

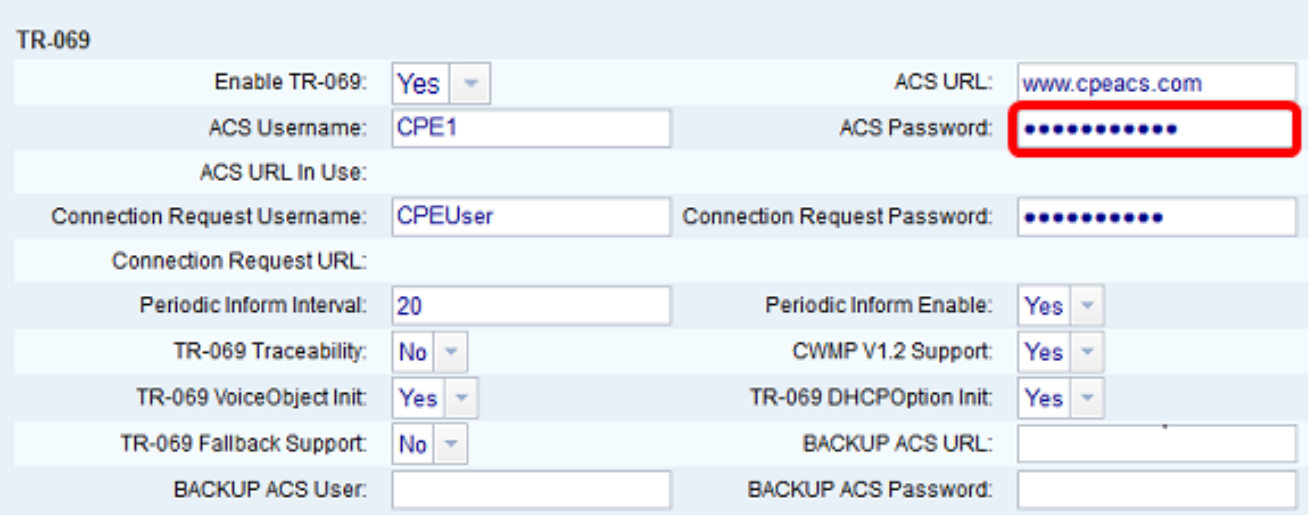

步驟8.在Connection Request Username欄位中輸入請求使用者名稱。ACS將使用此命令對 CPE進行身份驗證。

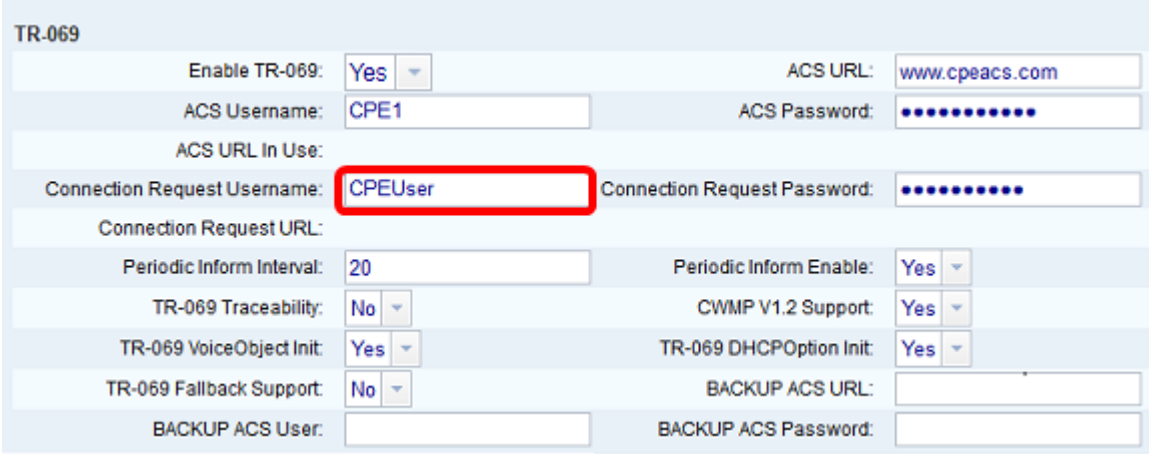

### 附註:在此示例中,輸入了CPEUser。

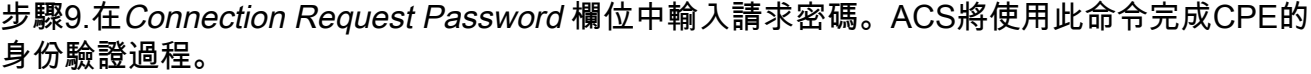

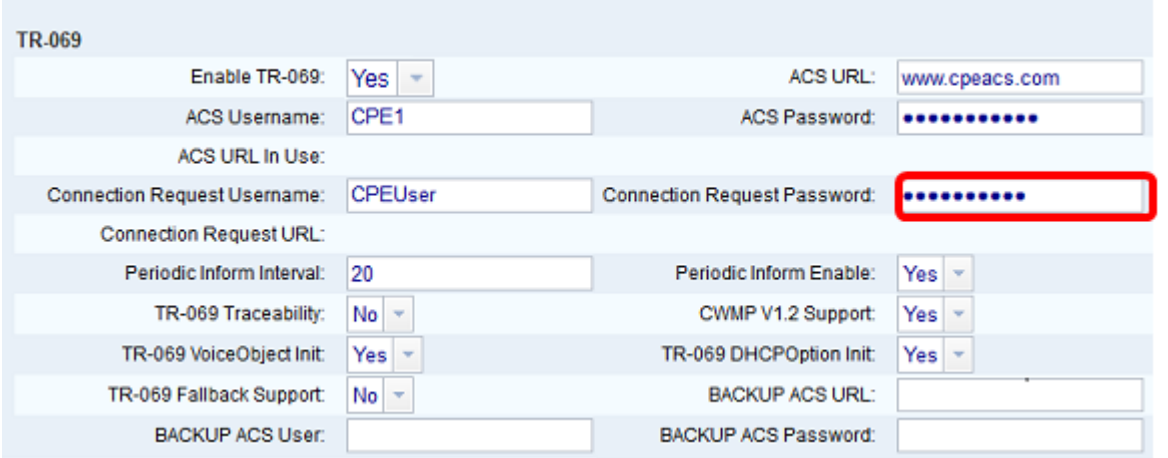

步驟10。(可選)在*Periodic Inform Interval*欄位中輸入通知間隔值。間隔值是以秒為單位的 。它確定電話與ACS聯絡的時間間隔。

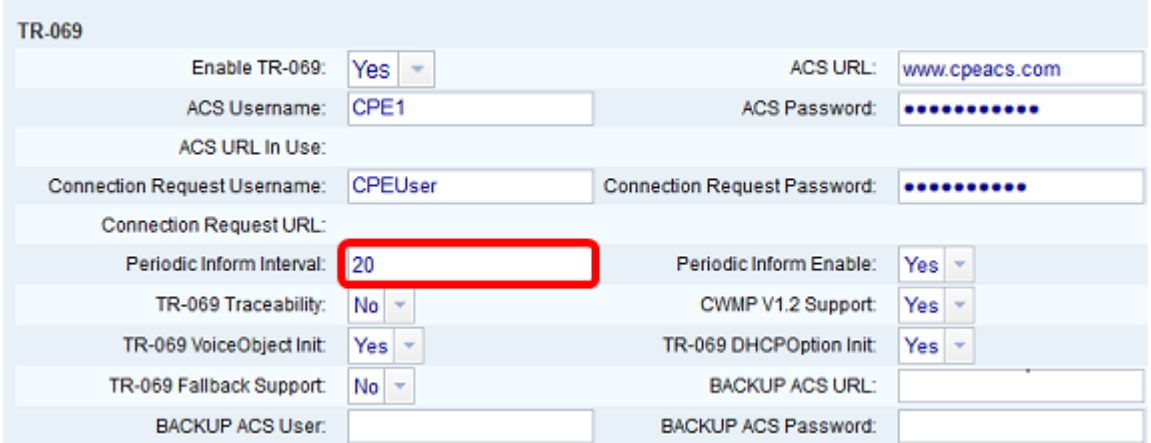

附註:預設值為20。在此示例中,使用20。

步驟11.(可選)驗證Periodic Inform Enable是否設定為Yes。這允許電話定期與ACS通訊。 可以通過從Periodic Inform Enable下拉選單中選擇一個選項來更改此設定。

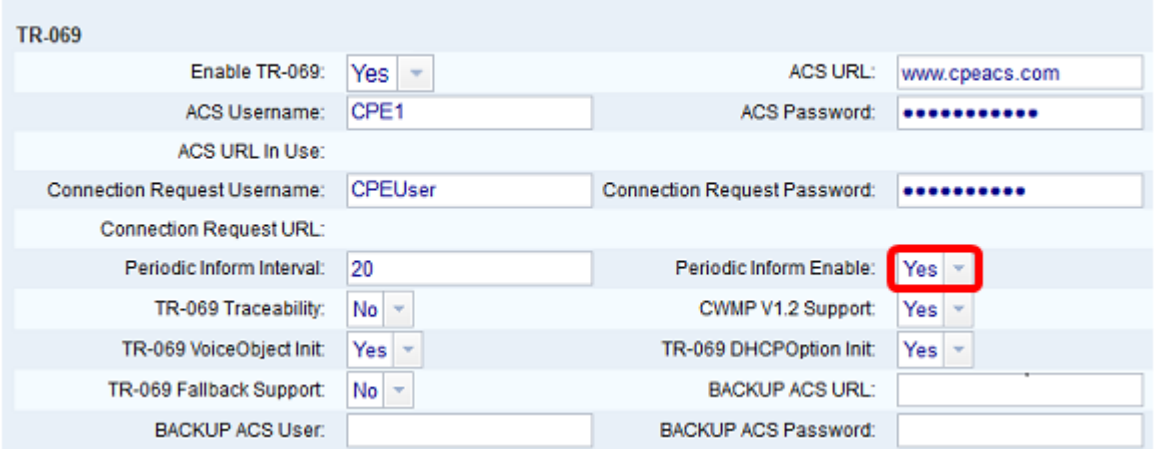

#### 附註:預設值為Yes。

步驟12.(可選)從TR-069 Traceability下拉選單中,選擇Yes以啟用TR-069交易可跟蹤性。 選擇No以停用該功能。

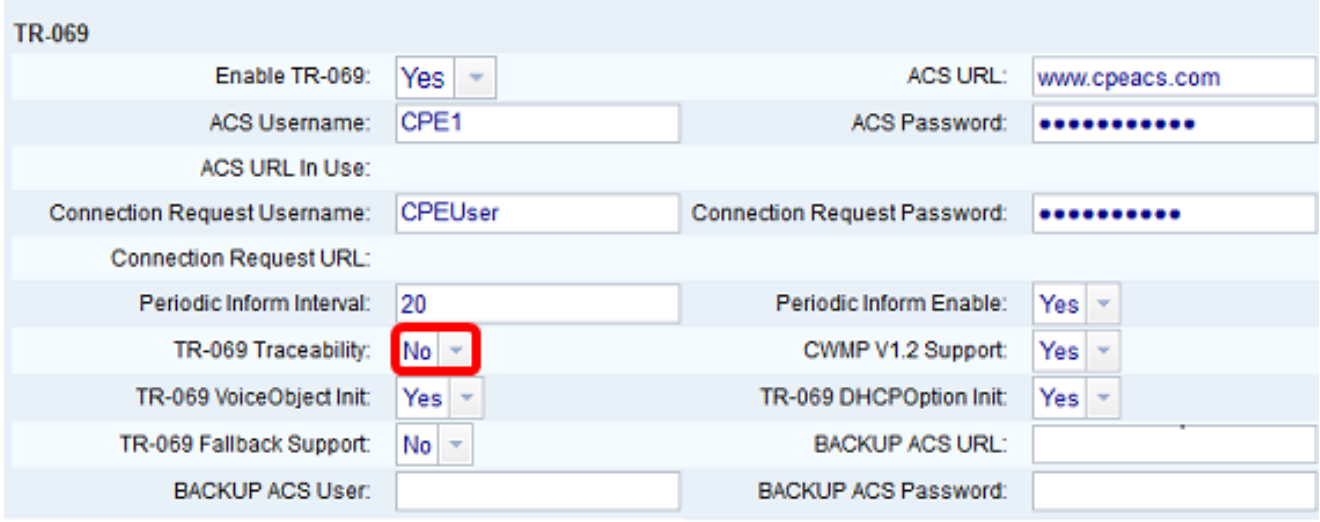

#### 附註:預設值為No。

步驟13。(可選)從CWMP V1.2支援下拉選單中,選擇Yes啟用此功能。選擇否以停用。

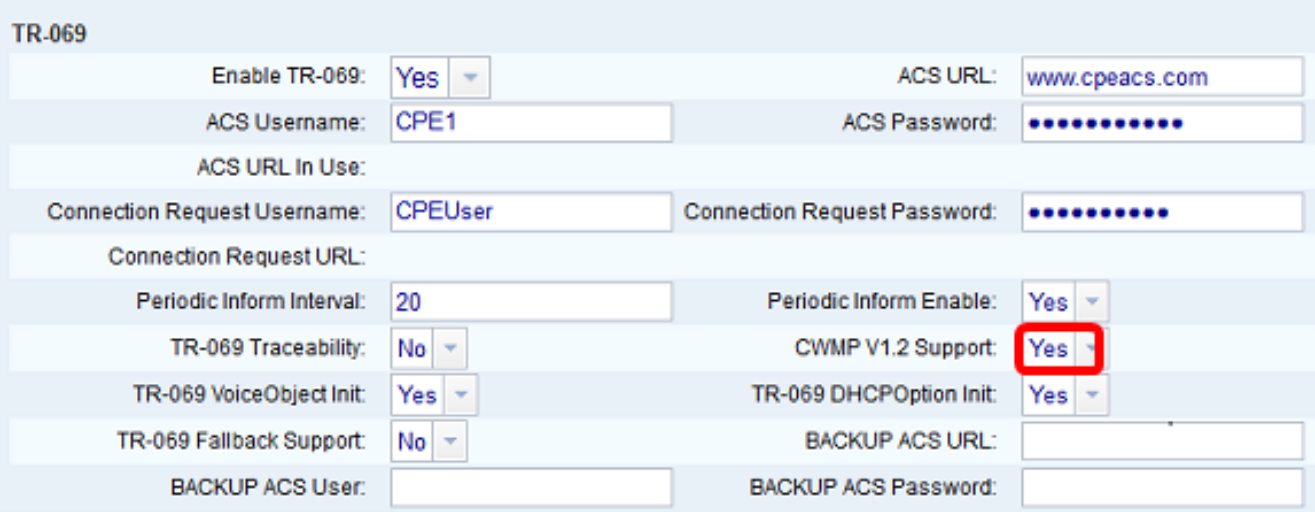

# 附註:預設值為Yes。

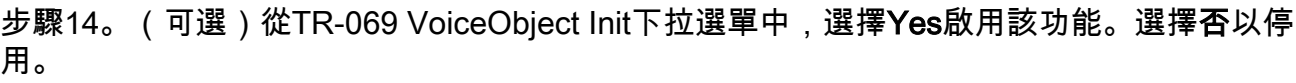

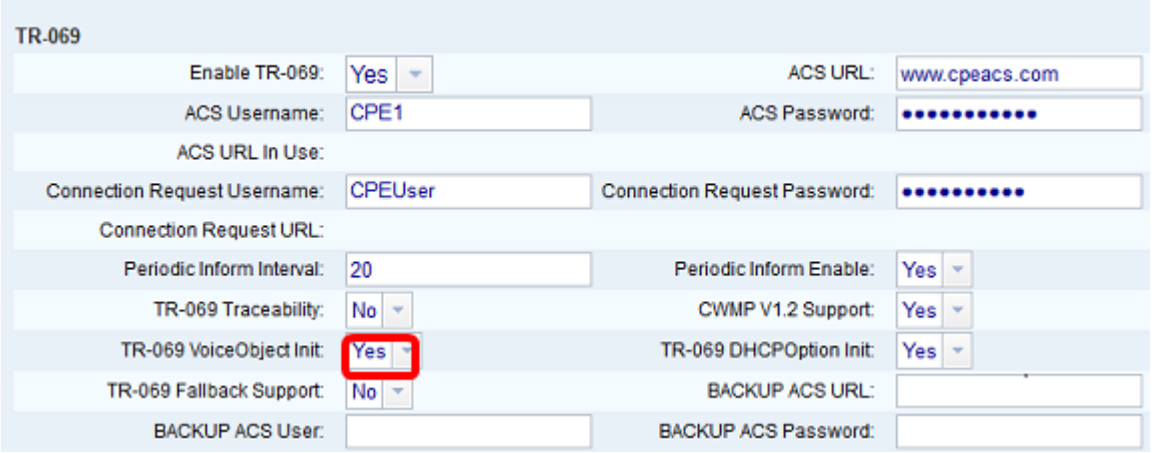

## 附註:預設值為Yes。

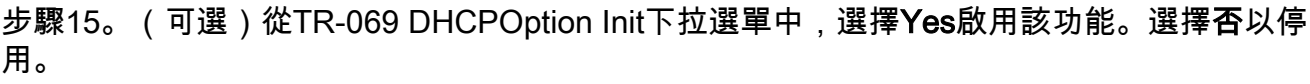

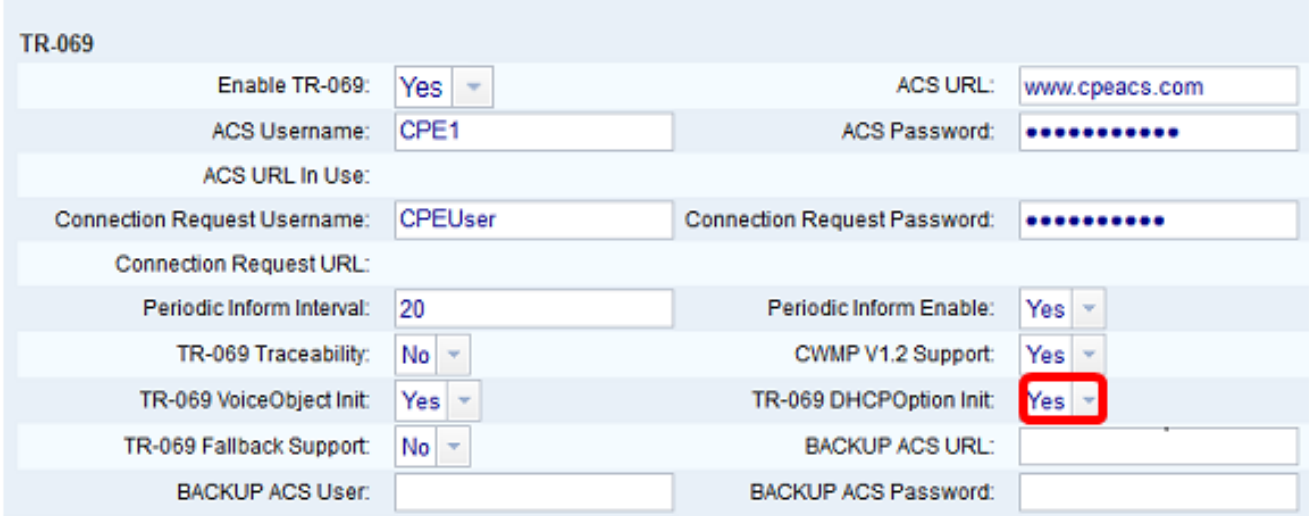

步驟16。(可選)從TR-069 Fallback Support下拉選單中,選擇Yes啟用該功能。選擇否以停 用。

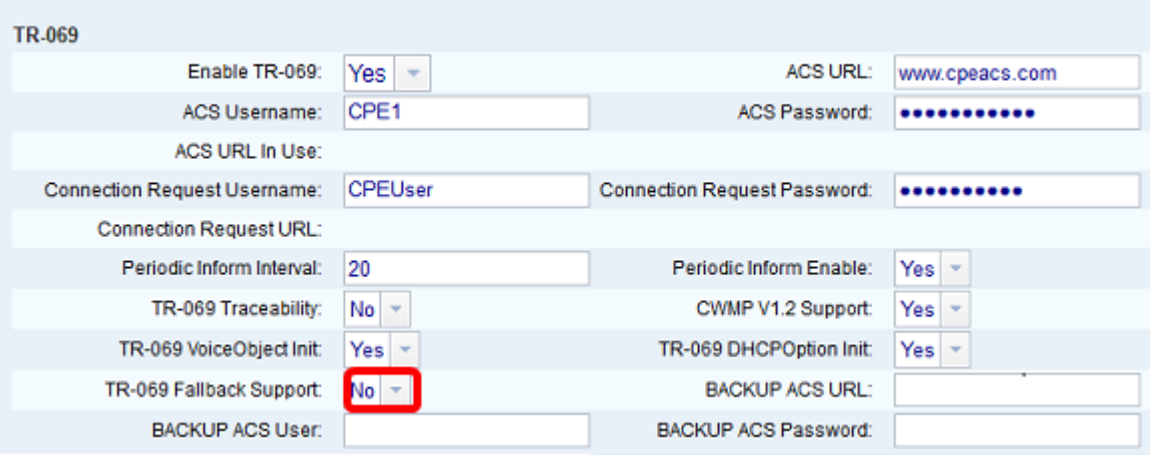

#### 附註:預設值為No。

步驟17。(可選)在BACKUP ACS URL 欄位中輸入備份ACS URL。

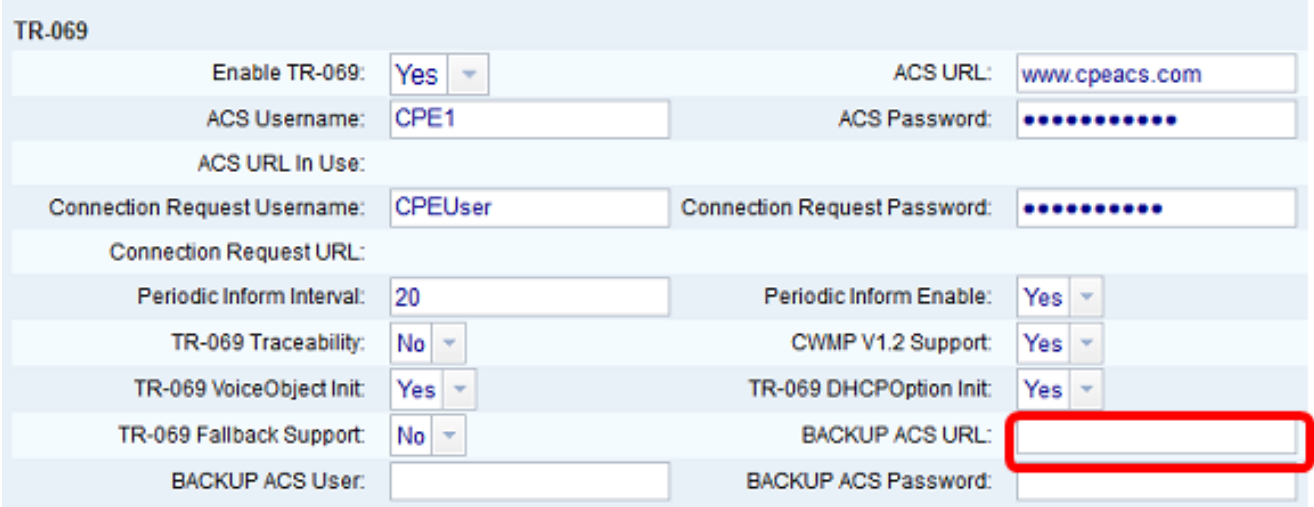

### 附註:預設情況下,此欄位留空。

步驟18。(可選)在BACKUP ACS User 欄位中輸入備份ACS使用者名稱。

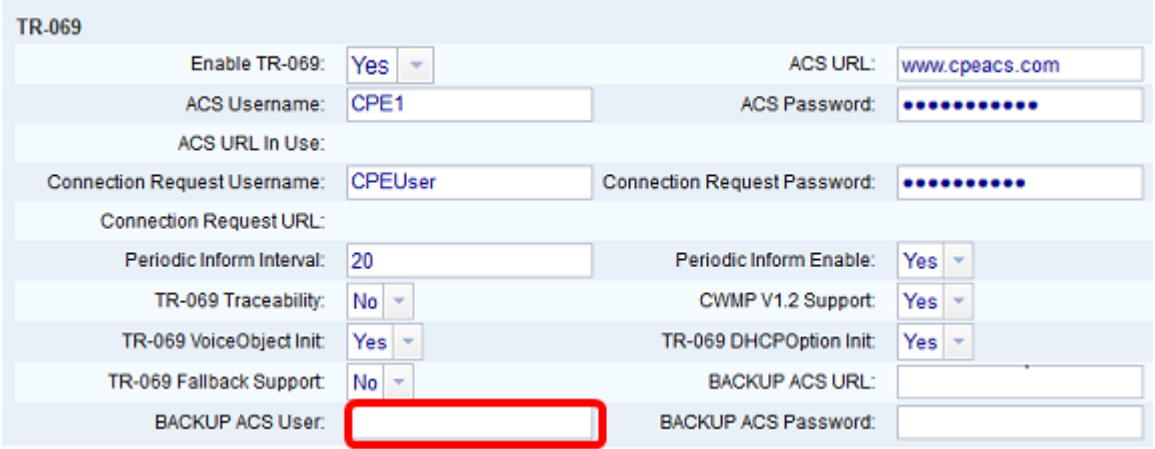

附註:預設情況下,此欄位留空。

步驟19。(可選)在BACKUP ACS Password 欄位中輸入備份ACS密碼。

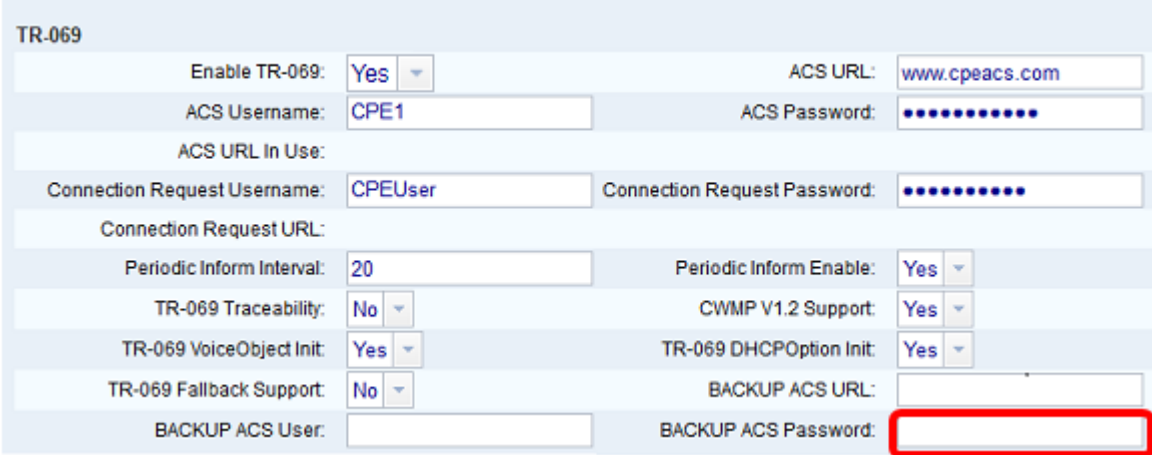

### 附註:預設情況下,此欄位留空。

步驟20.按一下「Submit All Changes」。

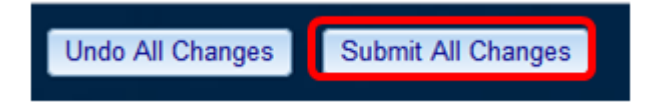

您現在應該已經在IP電話上配置了TR-069。

### 驗證TR-069是否正常工作

步驟1.使用Wireshark在電話上執行資料包捕獲。

附註:在本示例中,電話正在傳送封裝在簡單對象訪問協定(SOAP)中的XML檔案。

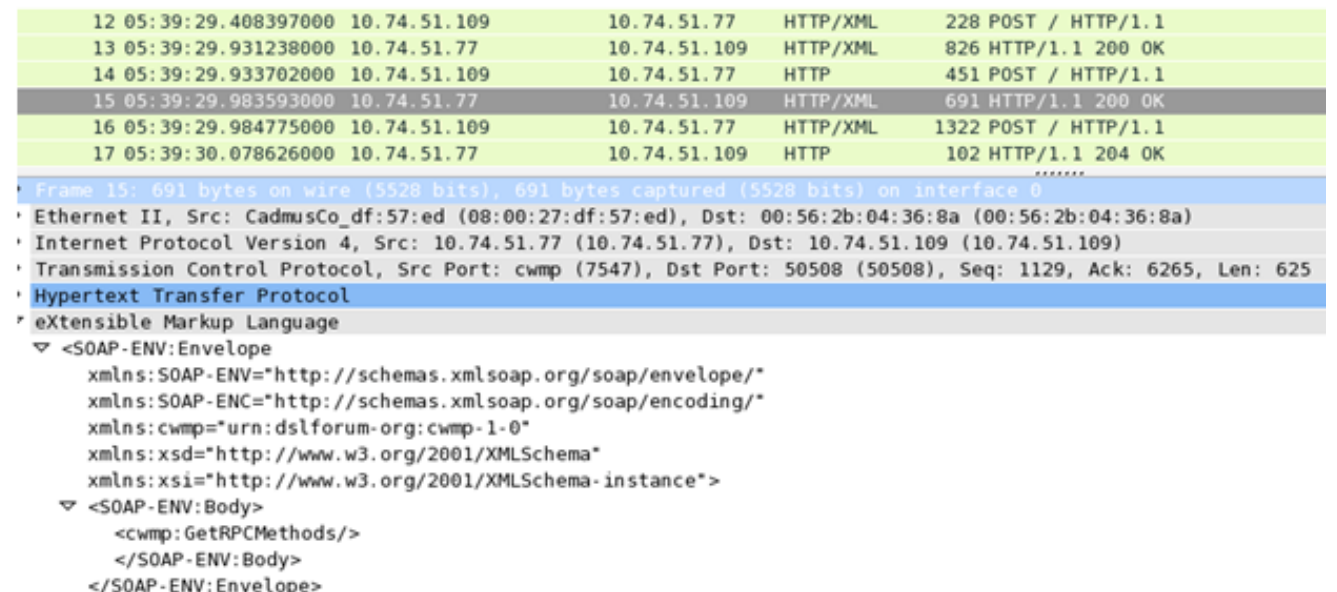

您剛剛確認了TR-069配置工作正常。